## Маңызды ескертпе

## **ЕСКЕРТПЕ**: QIAstat-Dx RESPIRATORY SARS-CoV-2 PANEL ҚҰРЫЛҒЫСЫН ПАЙДАЛАНУ АЛДЫНДА ОСЫ ХАТТЫҢ НҰСҚАУЛАРЫН ОҚЫП, ОРЫНДАҢЫЗ.

QIAstat-Dx Respiratory SARS-CoV-2 Panel Сынама анықтау файлын (Assay Definition File, ADF) 1.4 нұсқасына дейін жаңарту

Құрметті тұтынушы,

QIAGEN компаниясы тұтынушыларының қажеттіліктерін қанағаттандыруға бағытталған және біз өнімдер мен қызметтерде ең жақсы құндылықты қамтамасыз етуге үнемі тырысамыз. Осылайша, біз QIAstat-Dx Respiratory SARS-CoV-2 Panel (Cat No. 691214) құрылғысына арналған Сынама анықтау файлының (Assay Definition File, ADF) жаңартуы туралы сізге хабарлағымыз келген еді.

Осы жаңа Сынама анықтау файлы (Assay Definition File, ADF) сынақ сенімділігін арттырып, ішкі бақылаудың жалған-теріс мәндерін азайту үшін жаңа сұйық хаттаманы пайдалануға мүмкіндік береді. Оған қоса, осы жаңа Сынама анықтау файлы (Assay Definition File, ADF) сынаманы теңіз деңгейінен 3100 м-ге дейінгі биіктікте жүргізуге мүмкіндік береді. Тұтынушылар QIAstat-Dx Respiratory SARS-CoV-2 Panel құрылғысын пайдалану алдында осы жаңа Сынама анықтау файлын (Assay Definition File, ADF) жүйесіне орнатулары қажет. Бұл ADF (Assay Definition File) жаңартуы 1 минуттан артық созылмайды.

Жаңа Сынама анықтау файлын (Assay Definition File, ADF) пайдалану мақсатында, QIAstat-Dx Respiratory SARS-CoV-2 Сынама анықтау файлының (Assay Definition File, ADF) 1.4 нұсқасын QIAstat-Dx Analyzer 1.0 құрылғысына импорттау қажет болады. QIAstat-Dx Respiratory SARS-CoV-2 Panel Сынама анықтау файлы (Assay Definition File, ADF) 1.3 және одан жоғары нұсқадағы бағдарламалық құралында жұмыс істейтін QIAstat-Dx Analyzer 1.0 құрылғысымен үйлесімді.

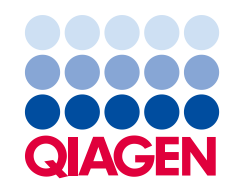

## **QIAstat-Dx Respiratory SARS-CoV-2 Panel Сынама анықтау файлын (Assay Definition File, ADF) 1.4 нұсқасына жаңарту әдісі**

QIAstat-Dx Respiratory SARS-CoV-2 Panel Сынама анықтау файлын (Assay Definition File, ADF) 1.4 нұсқасына жаңартуды тұтынушылар орындай алады. Егер жаңарту барысында қандай да бір ақаулар пайда болса, **support.qiagen.com** веб-сайты бойынша QIAGEN техникалық қызмет көрсету орталықтарына хабарласыңыз QIAstat-Dx Respiratory SARS-CoV-2 Panel Сынама анықтау файлын (Assay Definition File, ADF) 1.4 нұсқасына жаңарту және сынаманың жаңартылған нұсқасын QIAstat-Dx Analyzer 1.0 құрылғысына импорттау үшін келесі қадамдарды орындаңыз:

- 1. Сынама анықтау файлын (Assay Definition File, ADF) QIAGEN сауда өкілінен сұратыңыз немесе **[https://www.qiagen.com/shop/automated-solutions/pcr](https://www.qiagen.com/shop/automated-solutions/pcr-instruments/qiastatdx/)[instruments/qiastat-dx/](https://www.qiagen.com/shop/automated-solutions/pcr-instruments/qiastatdx/)** мекенжайына өтіңіз
- 2. **Product Resources** (Өнім ресурстары) қойындысында **Protocol Files** (Протокол файлдары) түймесін басып, QIAstat-Dx Respiratory SARS-CoV-2 Panel Сынама анықтау файлының (Assay Definition File, ADF) 1.4 нұсқасын жүктеп алыңыз. Буманы сақтап, мұрағаттан шығарыңыз. **\*.asy** файлын USB сақтау құрылғысының түбірлік қалтасына көшіріңіз (кез келген қалтаға емес, тікелей USB сақтау құрылғысына).
- 3. Құрамында тиісті Сынама анықтау файлы (Assay Definition File, ADF) бар USB сақтау құрылғысын QIAstat-Dx Analyzer 1.0 құрылғысының USB портына енгізіңіз.
- 4. **Options** (Опциялар) түймесін басыңыз, содан соң **Assay Management** (Сынама басқару) түймесін басыңыз. Assay Management (Сынама басқару) экраны дисплейдің мазмұн аймағында көрсетіледі.
- 5. Экранның төменгі сол жағындағы **Import** (Импорттау) белгішесін басыңыз.
- 6. USB сақтау құрылғысынан импортталатын Сынама анықтау файлын (Assay Definition File, ADF) таңдаңыз.
- 7. Диалогтық терезе пайда болып, файлдардың жүктелуін растау қажет боласыз.
- 8. Содан соң ағымдағы нұсқаны жаңасына қайта жазуды сұрайтын диалогтық терезе пайда болуы мүмкін. Растау үшін **Yes** (Иә) пернесін басыңыз.
- 9. Сынама белсенді болуы үшін **Assay Active** (Сынаманы белсендіру) параметрін таңдаңыз.
- 10. **Options** (Опциялар) түймесін басып, содан соң **User Management** (Пайдаланушы басқару) түймесін басу арқылы белсенді сынаманы пайдаланушыға тағайындаңыз. Сынаманы іске қосу рұқсаты берілуі тиіс пайдаланушыны таңдаңыз. **User Options** (Пайдаланушы опциялары) бөлімінен **Assign Assays** (Сынамаларды тағайындау) параметрін таңдаңыз.

Сынаманы қосып, **Save** (Сақтау) түймесін басыңыз.

Қосымша ақпаратты нақты сынаманың (QIAstat-Dx Respiratory SARS-CoV-2 Panel) пайдалану нұсқауларынан қараңыз.

Егер жоғарыдағы бөлімдерге қатысты қандай да бір қосымша сұрақтарыңыз болса, QIAGEN сауда өкілі арқылы бізге хабарласуға болады.

Құрметпен,

QIAGEN тобыңыз **www.qiagen.com**

Сауда белгілері: QIAGEN®, Sample to Insight®, QIAstat-Dx® (QIAGEN Group). Осы құжатта пайдаланылған тіркелген атаулар, сауда белгілері, т.б. заттар арнайы<br>тауар ретінде белгіленбесе де, олар заңмен қорғалмаған деп қараст